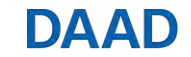

# **DAAD Monitoring-Tool**

[Handbuch](#page-1-0) Deutsch

[Handbook](#page-12-0) English

## DAAD

## <span id="page-1-0"></span>**1. Einleitung**

Der DAAD nutzt für die Sachberichtslegung der Hochschulen, die im Rahmen des wirkungsorientierten Monitorings Bericht erstatten, ein webbasiertes Monitoring-Tool. Das Tool erleichtert eine klar strukturierte Abfrage und Datenaggregation. Es ist optimiert für folgende Browser:

- Mozilla Firefox
- Google Chrome

**Bitte beachten Sie, dass der Internet Explorer durch Microsoft leider nicht weiterentwickelt wird. Da dies zu Sicherheitsrisiken führen kann, wird das Monitoring-Tool nicht weiter für den Internet Explorer optimiert. Nutzen Sie nach Möglichkeit einen anderen Browser.**

Sofern Darstellungsprobleme auftreten oder Funktionen nicht aufrufbar sind, aktualisieren Sie bitte Ihren Webbrowser und versuchen Sie es erneut. Gegebenenfalls testen Sie einen der anderen angegebenen Browser. Sollten die Probleme weiterhin bestehen, wenden Sie sich bitte per E-Mail an **monitoring@daad.de**

## **2.a Anmeldung im Tool (Projektförderung)**

Für Programme im Rahmen der Projektförderung erfolgt der Zugang zum Monitoring-Tool über das DAAD-Portal. Bitte melden Sie sich wie gewohnt im DAAD-Portal an [\(https://portal.daad.de\)](https://portal.daad.de/irj/portal).

- 1. Navigieren Sie über den Reiter *Projektförderung* zur Seite *Projektüberblick*.
- 2. Wählen Sie ein Projekt aus, für welches Sie über das Monitoring-Tool berichten möchten.
- 3. Öffnen Sie die Seite *Zwischen-/Verwendungsnachweise* im unteren Reiter.
- 4. Wenn Sie die Verwendungsnachweise für das aktuelle Berichtsjahr aus der nun angezeigten Liste auswählen, erscheint der Knopf *Zugang zum Monitoring-Tool*.
- 5. Durch Klick auf *Zugang zum Monitoring-Tool* werden Sie zum Monitoring-Tool weitergeleitet.

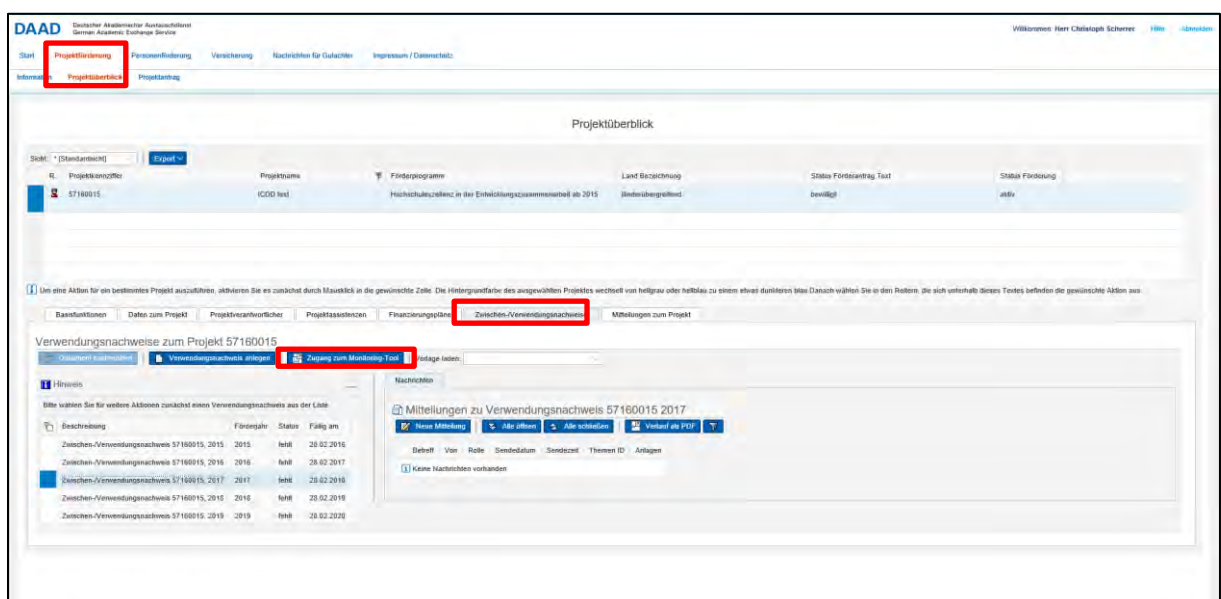

## **DAAD**

## **2.b Anmeldung im Tool (Individualförderung)**

Für Programme im Rahmen der Individualförderung erfolgt der Zugang zum Monitoring-Tool über die Login-Seite des Tools. Geben Sie dazu folgende Adresse in den Browser ein: [https://monitoring.daad.de.](https://monitoring.daad.de/)

Geben Sie dort Ihre Zugangsdaten ein, die Sie von Ihrer Ansprechperson im DAAD direkt bekommen haben sollten. Falls Sie keine Zugangsdaten erhalten haben, wenden Sie sich bitte direkt an die zuständigen Kolleginnen und Kollegen (EPOS – Referat ST42; SPDL – Referat ST32).

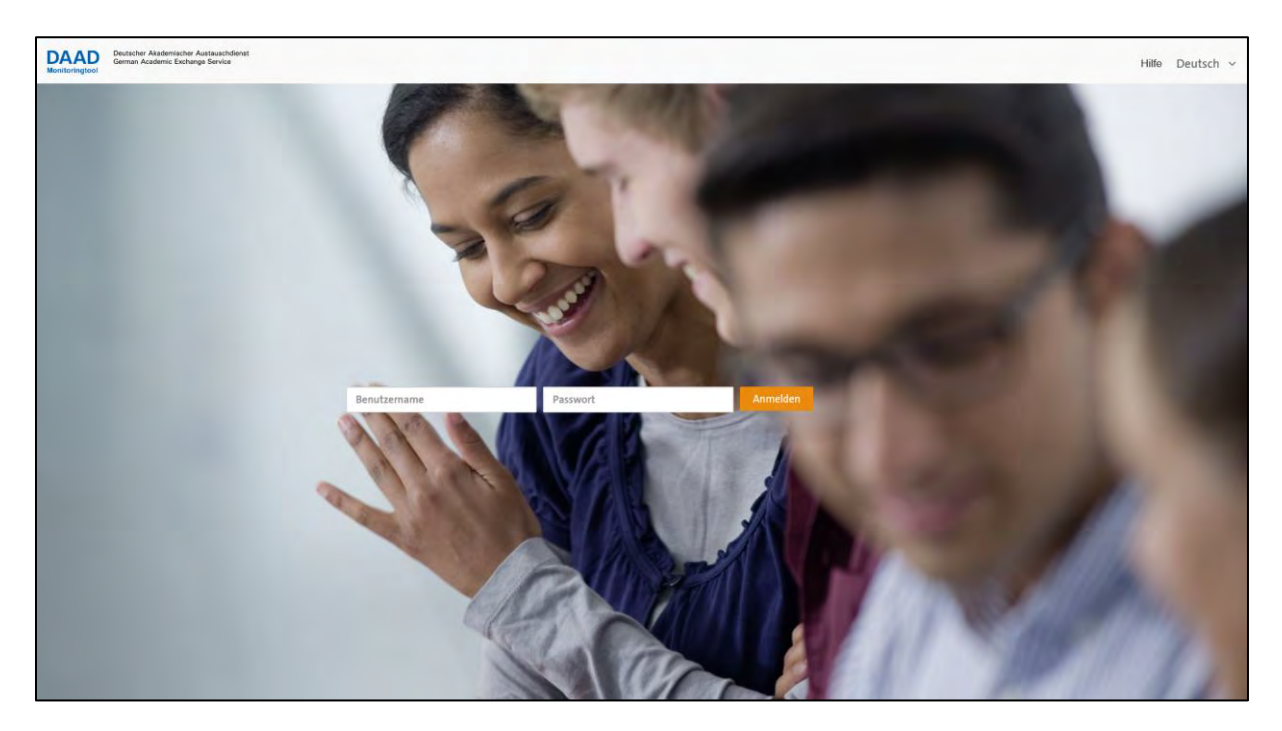

## **3. Übersichtsseite Berichterstattung**

Nach dem Absprung aus dem DAAD-Portal (Projektförderung) bzw. der Eingabe Ihrer Nutzerdaten (Individualförderung) werden Sie auf eine Übersichtseite Ihrer Berichte im Monitoring-Tool weitergeleitet. Auf dieser Seite erscheint mindestens ein Sachbericht für Sie zur Bearbeitung. Sofern Sie mehrere Projekte betreuen, zu denen über das Monitoring-Tool berichtet wird, sehen sie hier die Vorlagen zu all diesen Projekten.

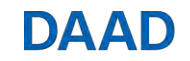

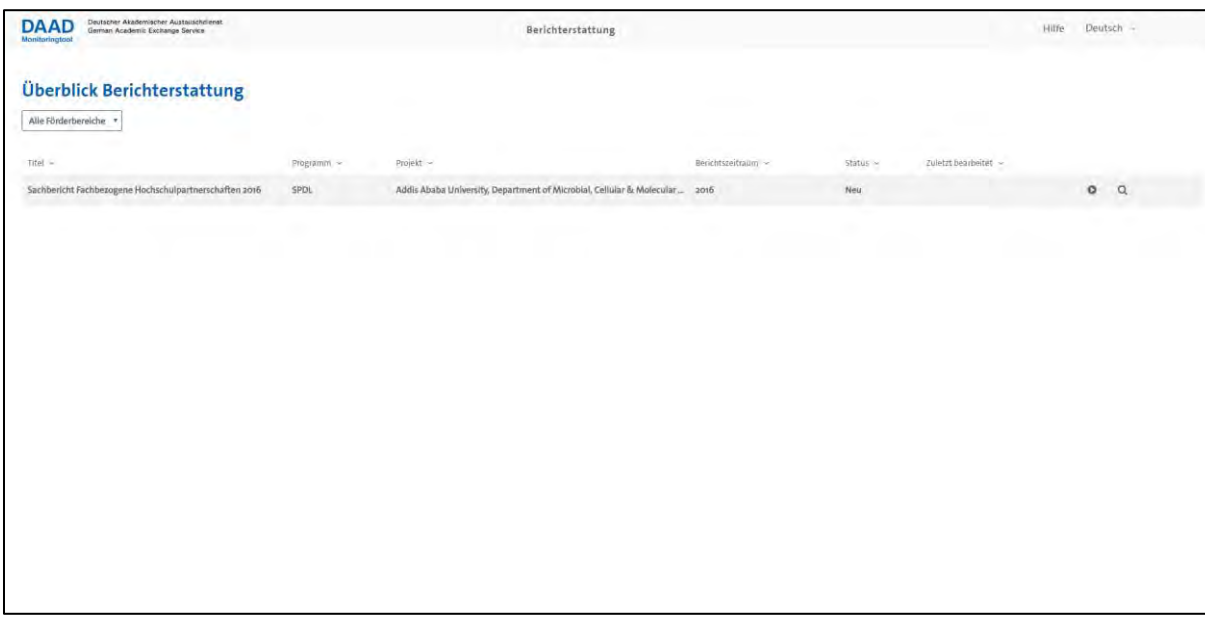

Sofern Sie nach dem Absprung aus dem DAAD-Portal **nicht** auf die oben abgebildete Seite weitergeleitet werden, sondern zur Eingabe von Benutzerdaten aufgefordert werden, wenden Sie sich bitte per E-Mail unter Angabe Ihrer Projekt-ID an **monitoring@daad.de.**

Sofern Sie die Übersichtseite wie oben abgebildet angezeigt bekommen, allerdings kein Sachbericht für Sie zur Bearbeitung erscheint, wenden Sie sich bitte per E-Mail unter Angabe Ihrer Projekt-ID an **monitoring@daad.de.**

Auf der Übersichtseite werden Ihnen Sachberichte für alle Projekte angezeigt, in denen Sie entweder als Projektverantwortlicher oder Projektassistenz hinterlegt sind. Neben der Angabe des jeweiligen Berichtszeitraums, wird Ihnen der Status des Sachberichts angezeigt:

- **Neu**: Sachbericht wurde noch nicht bearbeitet
- **In Bearbeitung**: Sachbericht wurde bereits bearbeitet
- **Eingereicht**: Sachbericht wurde abgeschlossen und eingereicht

Über das Symbol gelangen Sie in die Beantwortungsansicht des Sachberichts (siehe Kapitel 4).

Über das Symbol  $\mathbb Q$  gelangen Sie auf die Detailseite des Sachberichts. An dieser Stelle können temporäre Nutzer hinzugefügt, ein PDF erstellt und der Bericht final eingereicht werden (siehe Kapitel 6).

## **4. Beantwortungsansicht**

Über das Symbol auf der Übersichtseite oder der Detailseite gelangen Sie in die Beantwortungsansicht des Sachberichts.

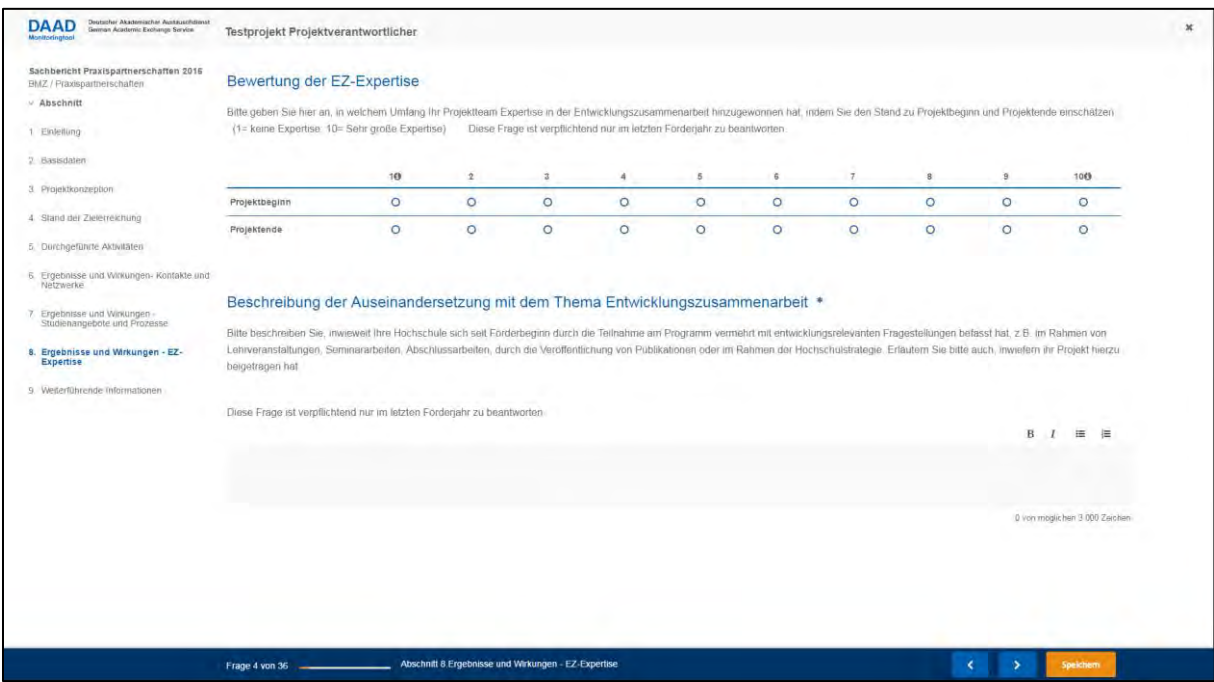

In der Bearbeitungsansicht können Sie alle Angaben zum jeweiligen Sachbericht direkt über Ihren Webbrowser eingeben und speichern. Der Sachbericht ist in Abschnitte gegliedert, welche in der linken **Navigationsleiste** angezeigt werden. Eine weitere Möglichkeit zur Navigation zwischen Seiten bieten die Symbole **Und in der Fußleiste der Beantwortungsansicht**.

### **Speichern**

Der Speichervorgang wird durch das Navigieren per Pfeiltasten und in den Abschnitten ausgelöst. Zusätzlich erfolgt alle 3 Minuten eine Prüfung, ob sich auf der aktuellen Seite etwas geändert hat und es wird entsprechend gespeichert. Die Bearbeitung des Sachberichts ist bis zum Zeitpunkt des Einreichens jederzeit und beliebig oft möglich.

Wenn Sie über einen Zeitraum von 10 Stunden nicht aktiv am Bericht arbeiten, werden Sie automatisch abgemeldet. Eine erneute Anmeldung über das DAAD-Portal ist notwendig, um weiteres Bearbeiten und Speichern zu ermöglichen.

Eine parallele Bearbeitung des Berichts durch mehrere Personen ist nicht möglich. Sofern eine andere Person aktiv am Bericht arbeitet, erscheint hierzu eine Mitteilung.

Der **Fortschritt** der Bearbeitung wird Ihnen in der Fußleiste angezeigt. Damit der Sachbericht eingereicht werden kann, müssen alle **Pflichtfragen** beantwortet werden, welche mit dem Symbol gekennzeichnet sind.

### **Fragetypen**

Das Monitoring-Tool verfügt über verschiedene **Fragetypen** wie z.B. Textboxen, Zahlen, Auswahlfelder, Matrizen und Tabellen. Zur Steigerung der Datenqualität sind **Validatoren** für

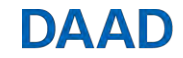

bestimmte Fragen hinterlegt, wie z.B. eine Begrenzung der maximalen Zeichenanzahl oder Begrenzung eines Wertebereichs für Zahlen. Sollte ein entsprechender Warnhinweis erscheinen, korrigieren Sie bitte Ihre Angaben:

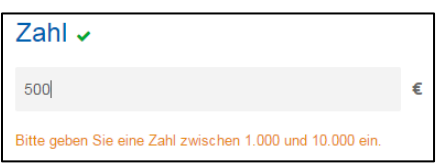

Sofern Ihre Angaben den Vorgaben entsprechen und die Frage als "beantwortet" gewertet wird, erscheint das Symbol vneben der Frageüberschrift.

### **Reihenfolge der Zeilen in großen Tabellen ändern**

In dynamischen Tabellen besteht die Möglichkeit, Zeilen zu verschieben. Hierfür klickt man auf den Pfeil rechts an der Zeile, hält diesen gedrückt und bewegt die Zeile auf die Stelle, an die man sie positionieren möchte.

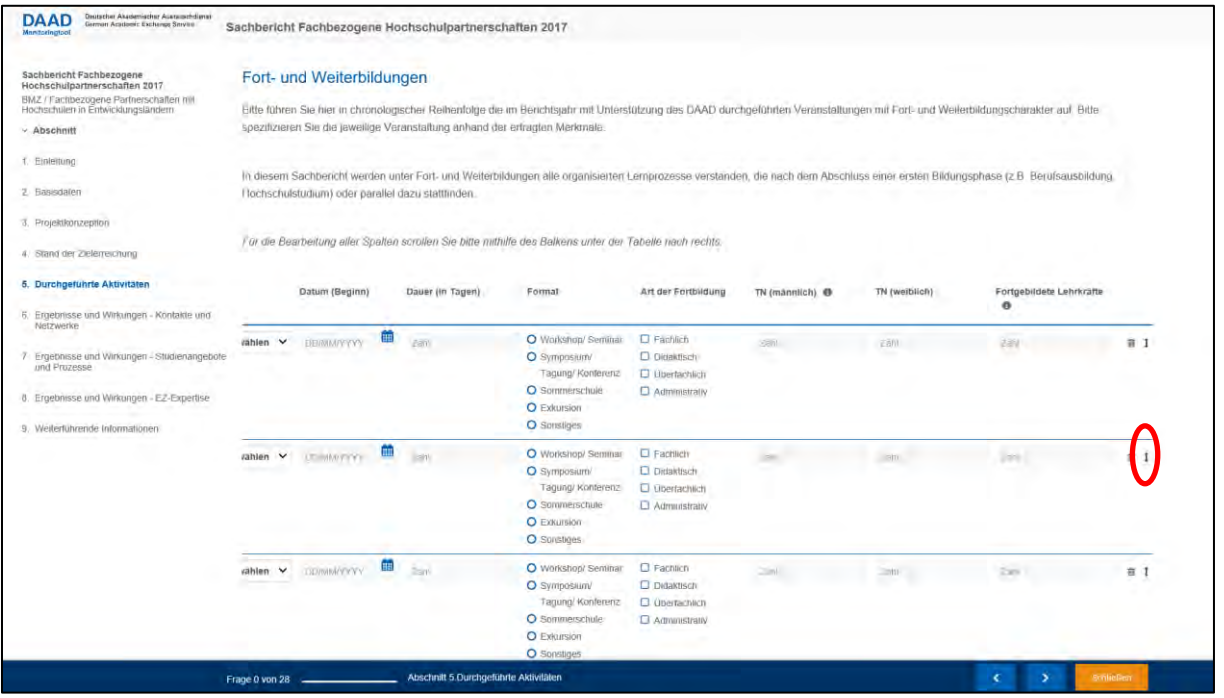

### **Upload von Tabellen**

Zu einzelnen Fragen in bestimmten Sachberichtsvorlagen ist es möglich lange Listen in Form von CSV-Dateien hochzuladen. Hierzu wurden Ihnen von Ihren Ansprechpersonen in den Fachreferaten Vorlagen zur Befüllung zur Verfügung gestellt.

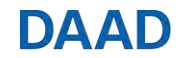

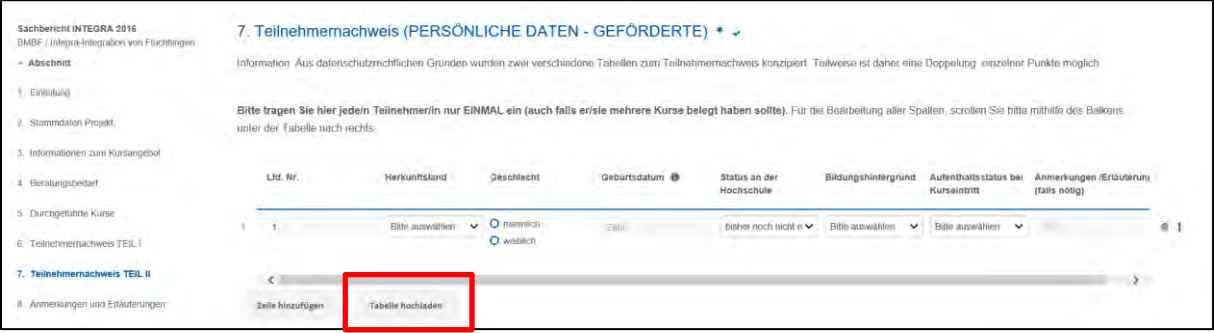

Zunächst befüllen Sie die Tabelle im Excel-Format. Diese speichern Sie anschließend als CSV-Datei ab. Wir empfehlen das Format "CSV UTF-8 (durch Trennzeichen-getrennt) (\*csv)". Es können auch andere CSV-Dateien hochgeladen werden, es kann aber zu Problemen mit Sonderzeichen kommen. Den Upload können Sie dann über die Funktion "Tabelle hochladen" starten. Beim Hochladen der Datei wird die diese auf Konsistenz mit den Vorgaben der Tabelle geprüft. Die Spaltenüberschriften müssen genau übereinstimmen und die Antwortvorgaben, z.B. aus Dropdown-Listen, müssen ebenfalls mit den Vorgaben der Tabelle kongruent sein. Ändern Sie daher bitte nicht die Spaltenüberschriften oder die Antwortvorgaben aus der Excel-Tabelle, die Sie zur Verfügung gestellt bekommen haben. Erst wenn diese Prüfung erfolgreich verläuft, können im nächsten Schritt die Daten übernommen werden. Beim Übernehmen der Daten wird der Sachbericht automatisch gespeichert.

Bei sehr großen Datenmengen kann der Upload etwas Zeit in Anspruch nehmen.

**Bitte ändern Sie nicht die Spaltenüberschriften und wählen nur Antwortoptionen aus, die im Dropdown-Menü angezeigt werden. Ansonsten erhalten Sie beim Upload eine Fehlermeldung.**

**Über die Funktion Sichern werden die Informationen gespeichert.**

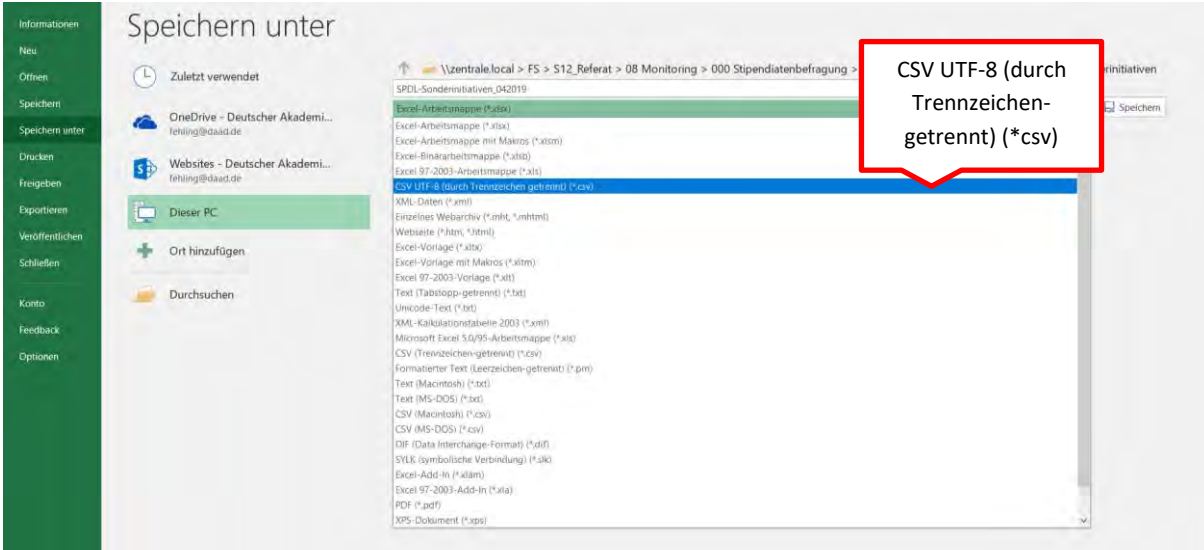

Falls Sie eine ältere Excel-Version nutzen und beim Speichern nicht direkt CSV UTF-8 auswählen können als Format, können Sie folgendermaßen vorgehen:

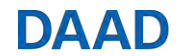

1. Speichern Sie die Excel-Tabelle im **\***.csv-Format (Speichern unter, Dateityp: CSV

[Trennzeichen getrennt]). Nach dem Speichern müssen Sie mit "OK" bestätigen.

2. Schließen Sie die Tabelle (falls ein Speicherhinweis erscheint, auf "NEIN" klicken)

3. Öffnen Sie die gespeicherte Datei wieder mit dem **Microsoft Editor** (Rechtsklick auf die Datei und "Öffnen mit" wählen.)

4. Speichern Sie die Tabelle erneut ("Speichern unter") und stellen Sie beim Speichern (!) UTF8 als Codierung ein.

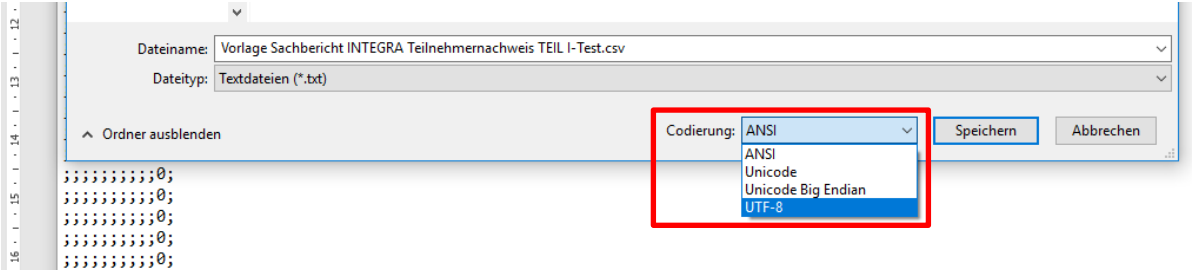

## **5. Detailseite Bericht**

Über das Symbol  $\mathbb Q$  auf der Übersichtseite gelangen Sie auf die Detailseite des Sachberichts.

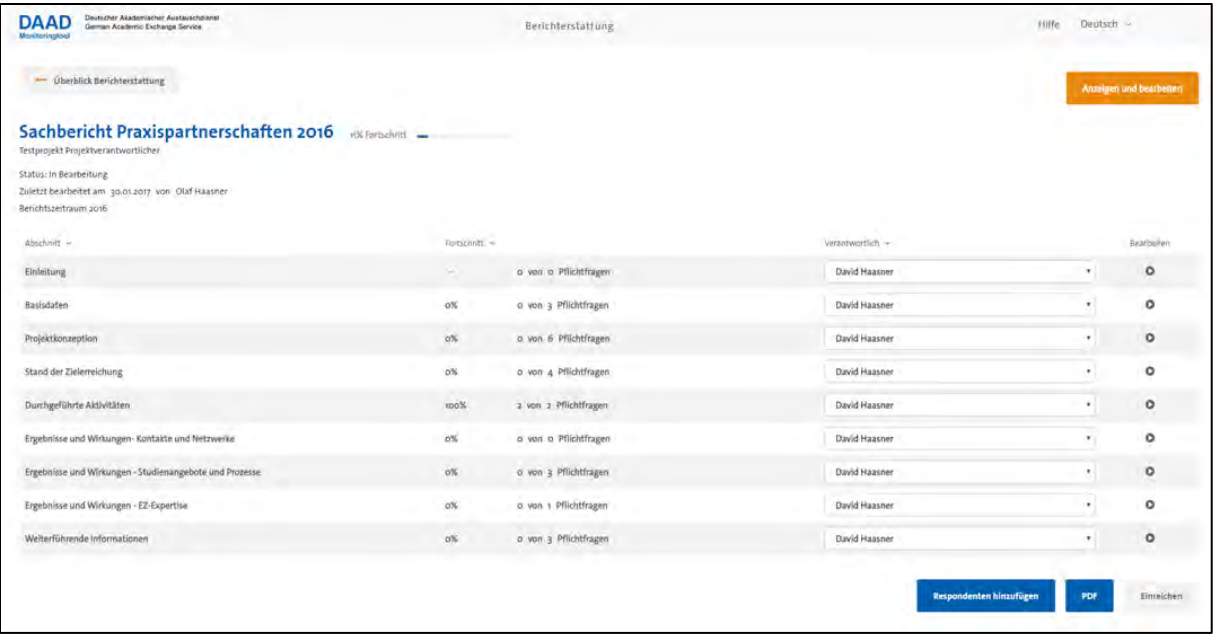

Die Detailseite bietet Ihnen einen Überblick aller Informationen zum **Bearbeitungsstand** des Sachberichts sowie die Möglichkeit, den Sachbericht einzureichen (siehe Kapitel 7), weitere Respondenten zur Bearbeitung freizuschalten (siehe Kapitel 6) sowie ein **PDF-Dokument** Ihrer Angaben zu erstellen.

Es werden tabellarisch alle Seiten des Sachberichts angezeigt:

- **Abschnitt:** Titel der Seite
- **Fortschritt:** Anteil aller beantworteten Fragen der Seite
- **X von X Pflichtfragen:** Überblick aller beantworteten Pflichtfragen
- **Verantwortlich:** Zuständige Person für die Bearbeitung der Seite

## DAAD

• **Bearbeiten (O):** Direktsprung in die Bearbeitungsansicht der Seite

Im Auswahlfeld "Verantwortlich" werden der Projektverantwortliche sowie alle im DAAD-Portal hinterlegten Projektassistenzen angezeigt (per Drop-Down auswählbar). Durch die Änderung des verantwortlichen Respondenten kann die Zuständigkeit für den entsprechenden Berichtsteil verdeutlicht werden. Die Änderung hat einen ausschließlich informativen Charakter und löst keine technischen Beschränkungen aus, der jeweilige Respondent kann weiterhin alle Berichtsteile einsehen und bearbeiten.

Wenn Sie weitere Projektassistenzen hinzufügen möchten, können Sie diese im DAAD-Portal hinterlegen. **Aufgrund der Synchronisierung der DAAD-internen Systeme hat die neue Projektassistenz am Folgetag Zugriff auf das Monitoring-Tool.**

## **6. Weitere Respondenten hinzufügen**

Es besteht die Möglichkeit weitere Respondenten zur Bearbeitung des Sachberichts einzuladen, die

nicht im DAAD-Portal als Projektassistenz hinterlegt sind. Über den Button Respondenten hinzufügen auf der Detailseite des Sachberichts können Sie einen temporären Zugang zum Sachbericht erstellen.

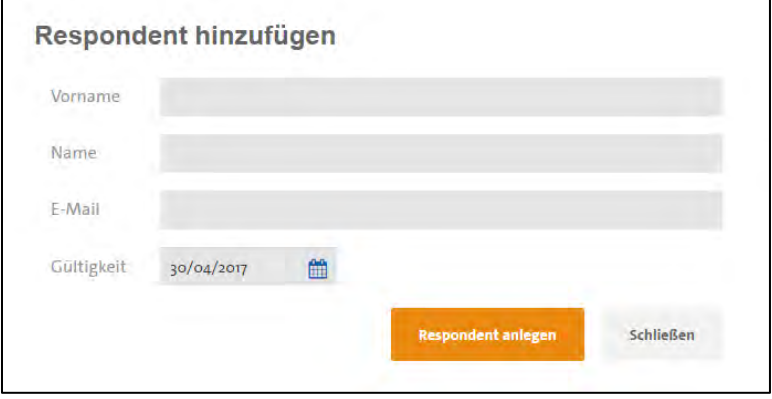

Geben Sie dazu den Namen, Vornamen sowie die E-Mail des Respondenten ein und vergeben Sie ein Ablaufdatum des Zugangs. Durch Klick auf "Respondent anlegen" wird ein personalisierter Link erzeugt, welchen Sie per E-Mail an den Respondenten versenden können.

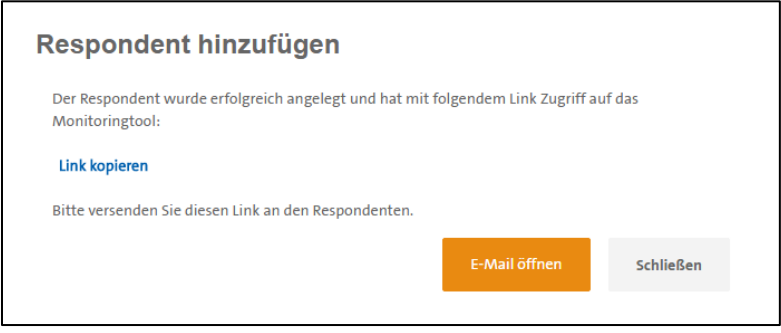

Temporäre Benutzer können alle Seiten des Berichts einsehen und bearbeiten. Die Zuweisung eines Respondenten als "Verantwortlich" (siehe Kapitel 5) für eine Seite hat einen ausschließlich informativen Charakter und löst keine technischen Beschränkungen aus.

Temporäre Benutzer haben keine Berechtigung zum Einreichen des Sachberichts. Ansonsten gelten dieselben **Rechte** zur Bearbeitung des Sachberichts wie für Projektverantwortliche und -assistenzen.

Über den Button **Aufgerige auf der Detailseite des Sachberichts wird Ihnen eine Übersicht aller** temporären Respondenten mit folgenden Funktionen angezeigt:

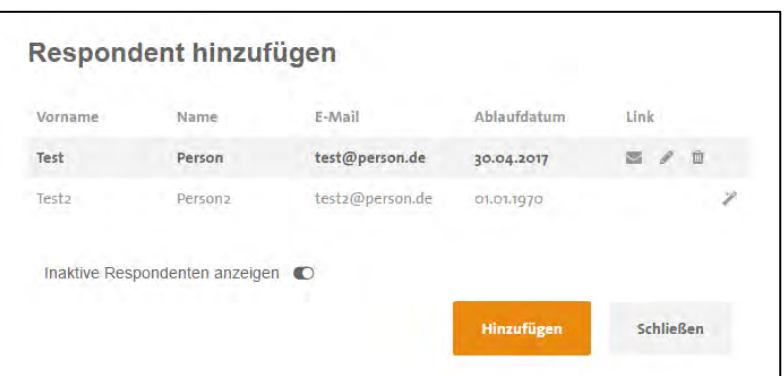

- Sie können den Link erneut aufrufen Z
- Ändern Sie Angaben zum Respondenten sowie das Ablaufdatum des Links P
- Deaktivieren Sie den Zugang des Respondenten πÎΤ
- Reaktivieren Sie den Zugang eines Respondenten  $\mathscr{P}$

Nach dem Reaktivieren können Sie wieder über die Funktion "Verantwortlich" (siehe Kapitel 5) kenntlich machen, für welchen Berichtsteil der Respondent zuständig ist (siehe Hinweis oben, die Zuweisung hat einen lediglich informativen Charakter).

Legen Sie bitte keine temporären Zugänge für Personen bzw. E-Mail-Adressen, die bereits im DAAD-Portal für das Projekt registriert sind. Hierbei kann es zu technischen Problemen kommen. Dies gilt auch für allgemeine E-Mail-Adressen, die keiner bestimmten Person zugeordnet sind: Diese sollten nur einmal pro Projekt auftauchen.

## **7. Anlagen hochladen**

Es ist im Monitoring-Tool selbst nicht vorgesehen und möglich, zusätzliche Anlagen zum Sachbericht, wie z.B. Teilnehmerlisten, erstellte Publikationen etc., hochzuladen.

Im [Portalhandbuch](https://www.daad.de/sapportal/hilfe/hb_portal_pdf/09_Verwendungsnachweis.pdf) findet sich unter Punkt 11 die Anleitung zum Upload von Anlagen über das DAAD-Portal [\(https://portal.daad.de\)](https://portal.daad.de/irj/portal):

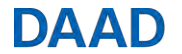

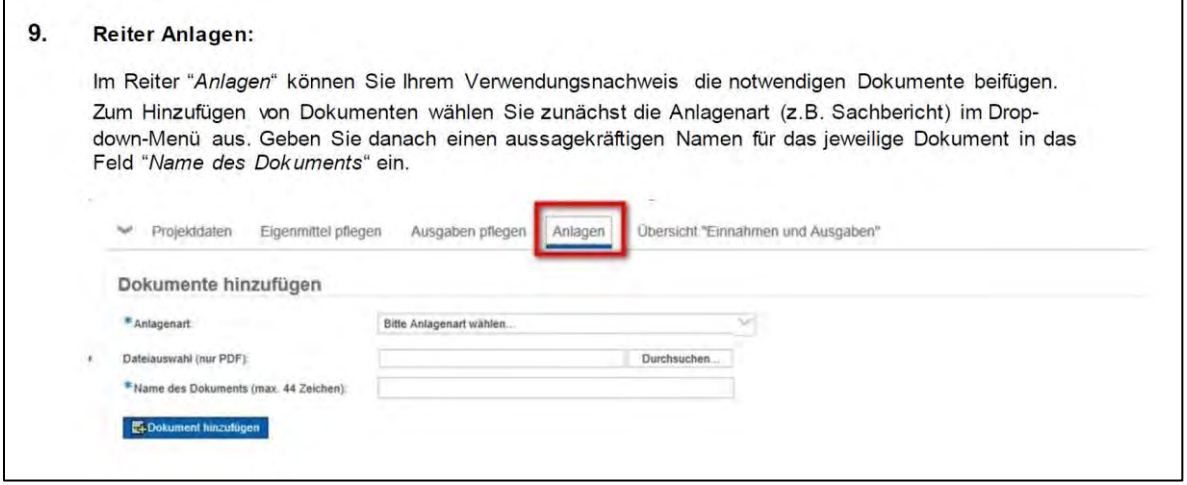

Als Anlagenart wählen Sie bitte "Sachbericht". Bitte benennen Sie das Dokument eindeutig als "Anlage zum Sachbericht".

### **8. PDF-Nachweis**

Auf der Detailseite des Berichts haben Sie die Möglichkeit, sich zu jeder Zeit einen PDF-Ausdruck Ihres Berichts und somit Ihrer bisher gemachten Angaben herunterzuladen. Dafür nutzen Sie den blau hinterlegten Button "PDF" unten rechts auf der Seite. Bei großen Berichten kann dieser Vorgang etwas Zeit in Anspruch nehmen. Bitte schließen Sie nicht den Browser.

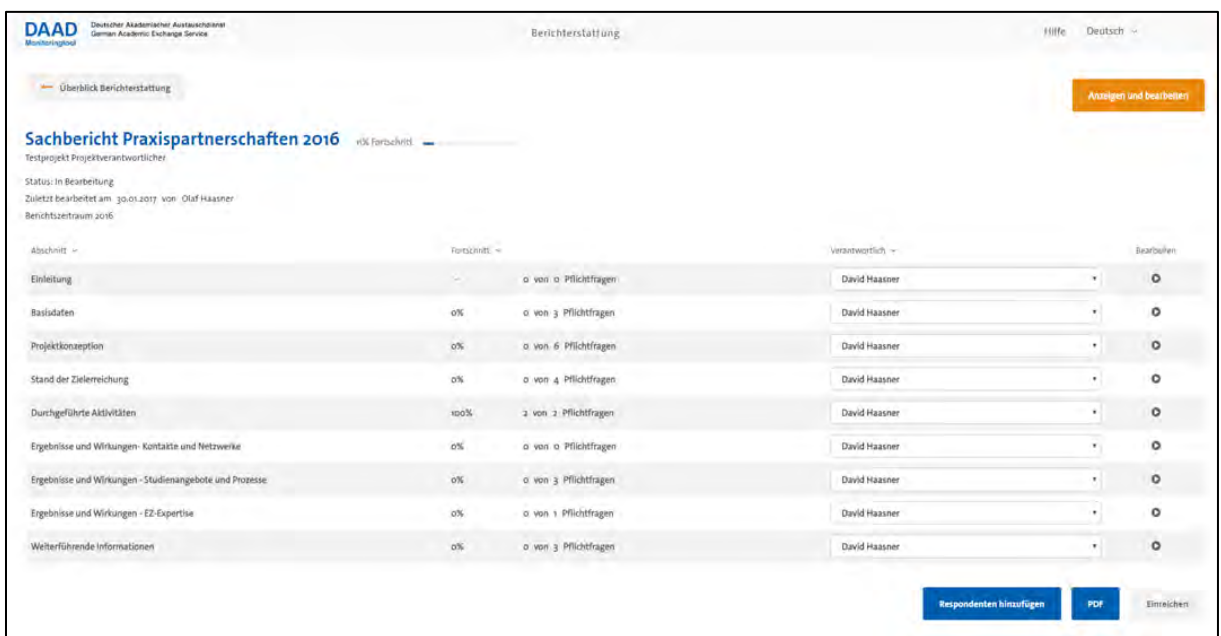

### **9. Bericht einreichen**

Sofern Sie alle Pflichtfragen des Sachberichts beantwortet haben, können Sie den Sachbericht über den Button "Einreichen" auf der Detailseite einreichen. Dazu müssen Sie den Bearbeitungsmodus über das kleine Kreuz oben rechts in der Ecke verlassen. Sie werden nochmals daran erinnert, dass Sie Ihre Daten speichern müssen.

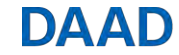

Über das Symbol  $Q$  auf der Übersichtseite gelangen Sie auf die Detailseite des Sachberichts, wo Sie den Button zum Einreichen unten rechts finden.

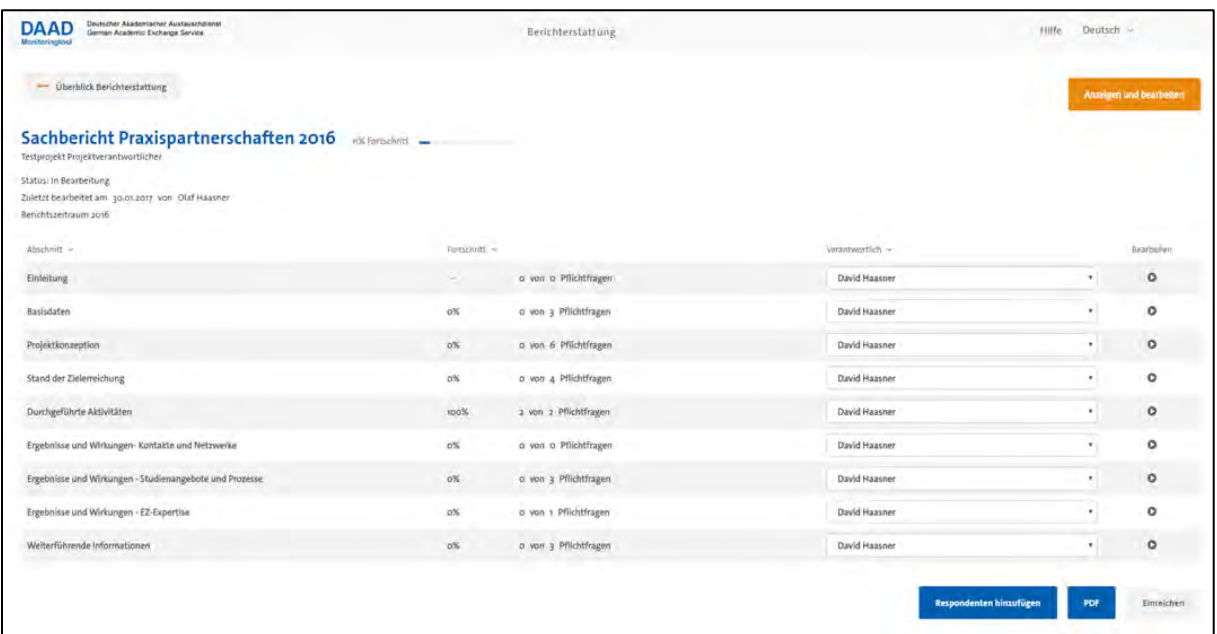

Der Button "Einreichen" ist zunächst grau gefärbt. Sobald alle Pflichtfragen beantwortet sind, aktiviert sich der Button und wird orange eingefärbt. Nun können Sie den Sachbericht einreichen.

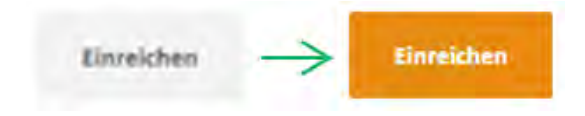

Nachdem Sie den Sachbericht eingereicht haben, ist die Bearbeitung gesperrt.

Der Sachbericht kann nur durch den Projektverantwortlichen oder die Projektassistenz eingereicht werden. Temporäre Benutzer haben keine Berechtigung, den Bericht einzureichen.

### **Bearbeitung des Sachberichts nach Einreichung**

Sollte ein erneutes Bearbeiten der Berichte nötig werden, entweder durch Aufforderung durch den DAAD oder durch selbst festgestellten Änderungsbedarf, muss der Bericht durch das Fachreferat im DAAD wieder freigeschaltet werden. Bitte wenden Sie sich daher an Ihre Ansprechpartner im Fachreferat.

**Aufgrund der Synchronisation der DAAD-internen Systeme ist die erneute Bearbeitung am Folgetag möglich.** 

## DAAD

## <span id="page-12-0"></span>**1. Introduction**

For the programmes the report within the framework of a results-oriented monitoring, the DAAD uses a web-based Monitoring-Tool to digitalize the reporting process of universities and partner institutions. This allows a clearly structured data collection and aggregation across programmes. The monitoring tool is optimized for the following browsers:

- Mozilla Firefox
- Google Chrome

**Please note that the Internet Explorer will not be further developed by Microsoft. Since this can lead to security issues, the monitoring tool is not being further optimized for Internet Explorer. Please use another browser.**

If problems regarding displaying content occur or functions are not available, please update your web browser and try again. You may also try a different web browser. In case problems still occur, please contact us by e-mail at [monitoring@daad.de,](mailto:monitoring@daad.de) please name your project ID or programme and project title.

## **2a. Accessing the tool (Project funding)**

Access to the Monitoring-Tool is provided via the DAAD portal for all programmes in the area of project funding. Please login to the DAAD-Portal (https://portal.daad.de).

- 1. Navigate to the page "Projektüberblick" using the tab "Projektförderung".
- 2. Select a project for which you want to report via the Monitoring-Tool.
- 3. Open the page "Zwischen-/Verwendungsnachweise*"* in the lower tab.
- 4. Please select the report (Verwendungsnachweis) for the current year from the list appearing. The button *Zugang zum Monitoring-Tool* will appear.
- 5. By clicking on "*Zugang zum Monitoring-Tool*" you are forwarded to the Monitoring-Tool.

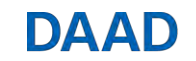

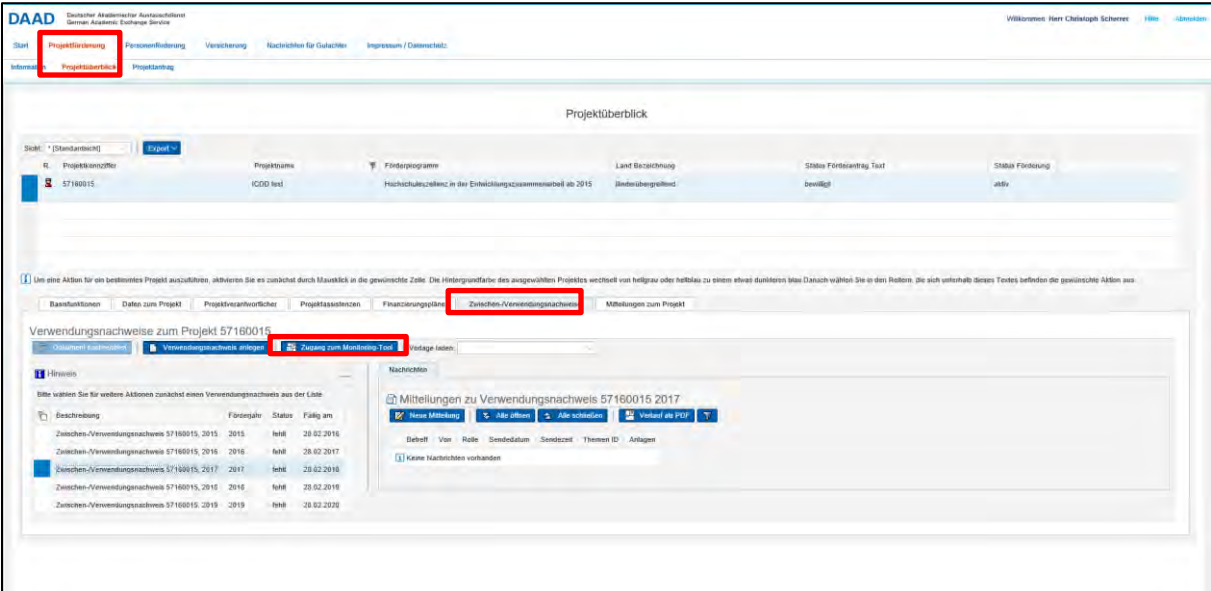

## **2.b Accessing the Monitoring-Tool (scholarship programmes)**

Access to the Monitoring-Tool is provided through a login page for all scholarship programmes. Please enter the following address to your web browser: https://monitoring.daad.de.

Please enter your access code, which you received directly from your contact persons at DAAD. In case you did not receive any access data, please enquire with your contact persons (EPOS – Section ST42 SPDL – Section ST32).

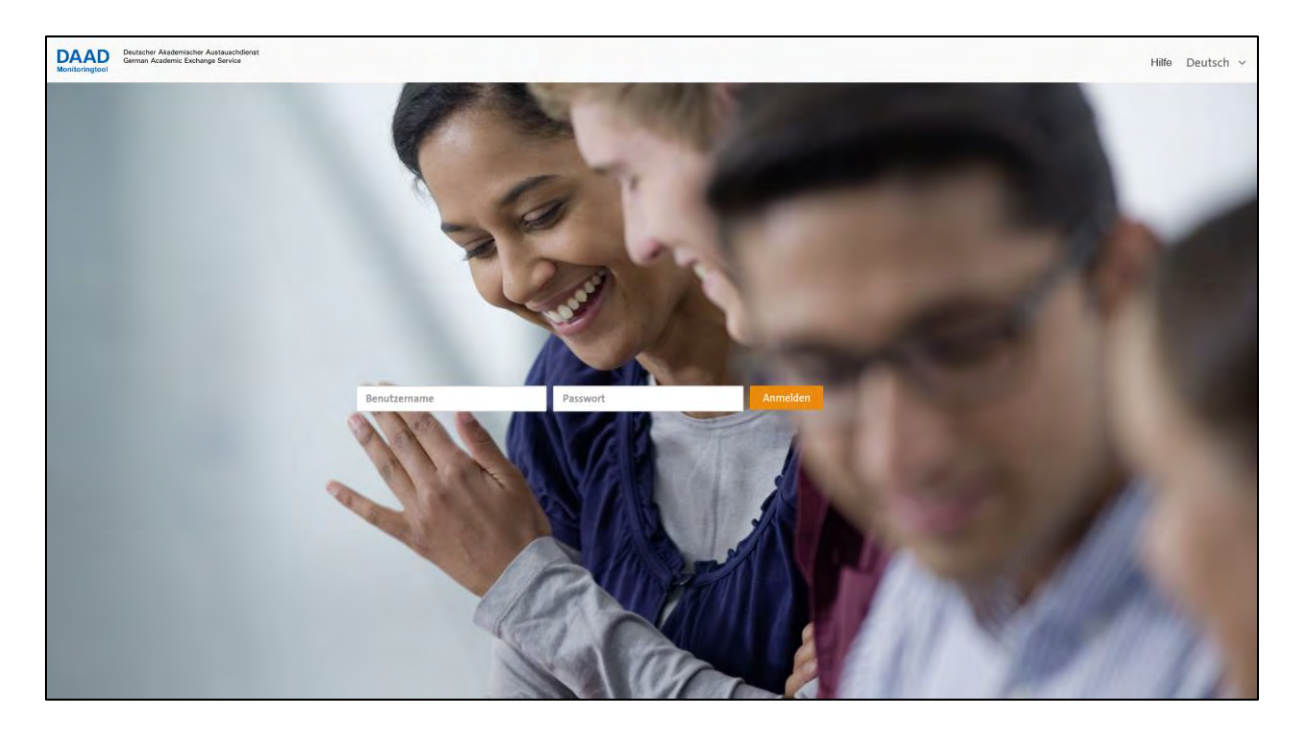

After login you will be directed to the survey overview page.

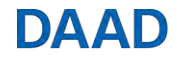

## **3. Survey Overview Page**

After accessing the Monitoring-Tool from the DAAD portal, you will be redirected to an overview page of your reports. This page should display at least one report.

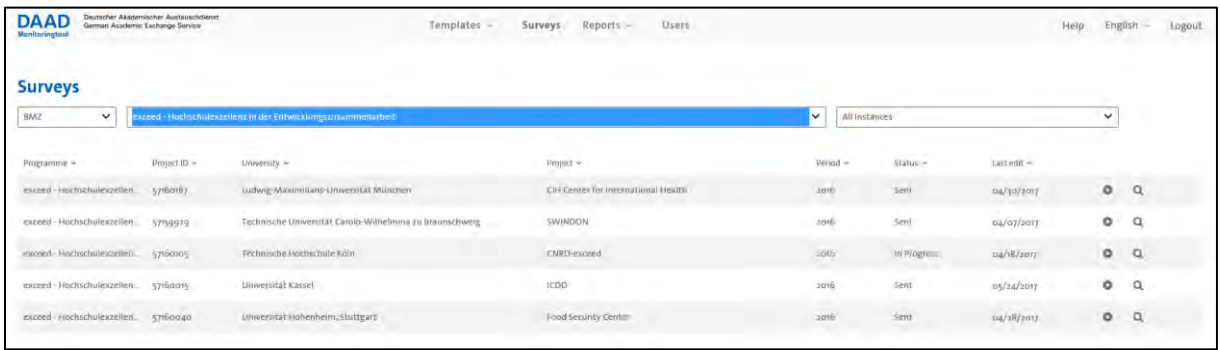

If you are not redirected to this page or requested to type in user credentials, please contact us by email at [monitoring@daad.de](mailto:monitoring@daad.de)

If you are redirected to this page, but no report is displayed please contact us by e-mail at [monitoring@daad.de](mailto:monitoring@daad.de)

**Please remember to name your project ID, if available, as well as the funding programme.**

On this survey overview page, reports for all your projects are listed, i.e. projects where you are assigned as project responsible or project assistant. In addition to the respective reporting period, the status of the report is displayed:

- **New:** Report has not yet been edited
- **In progress**: Report has already been saved
- **Sent:** Final report completed and submitted

Please click the symbol  $\bullet$  to access the answering mode of the report (see chapter 4).

Please click the symbol  $\mathcal{Q}_t$  to access the details page of the report. Here, you can add temporary users, generate a PDF and hand in the report (see chapter 5).

### **4. Answering Mode**

 $\overline{R}$ 

You can access the answering mode by clicking the symbol  $\bullet$  on the survey overview or details page.

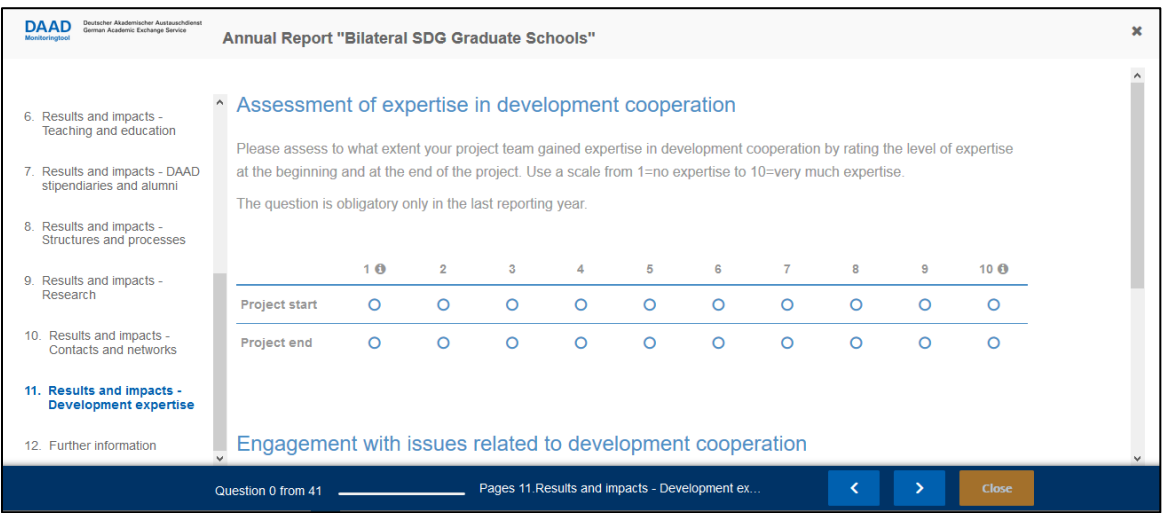

In the answering mode, you can enter and save all required information on your report directly via your web browser. The report is divided into parts, which are displayed in the left navigation bar. Another way to navigate between pages are the icons  $\sim$  and  $\sim$  in the footer line.

#### **Save information**

The saving of information is triggered by navigating via the arrow icons as well as via the table of contents. Additionally, every three minutes the system checks if changes have been made and information is saved accordingly. The editing of the report is continually possible until the report is submitted.

If you are not actively editing the report for 10 hours, you will automatically be signed out. You will need to log in again via the DAAD portal.

A parallel editing of the report by several persons is not possible. You receive notice if another person is actively editing the report.

The progress of the editing is displayed in the footer line. In order to submit the report, all mandatory questions marked with the symbol  $\ast$  need to be completed.

#### **Question types**

The Monitoring-Tool offers a variety of question types, e.g. text boxes, numbers, selection fields, matrices and tables. To increase data quality, validators are provided for specific questions, e.g. to limit the maximum number of characters or limit a range of values for numbers. If a warning message appears, correct your information:

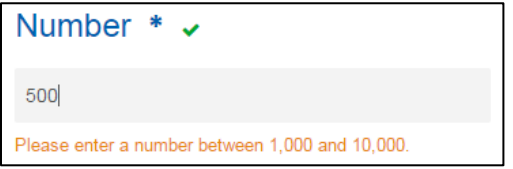

If your answers correspond to the specifications and the question is regarded as "answered", the symbol  $\blacktriangleright$  appears next to the question heading.

#### **Change the order of rows in longer lists/tables**

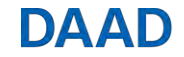

In dynamic tables there is the possibility to move rows. Please click the arrow at the right end of the row, press and hold and move the row to where you want to position it.

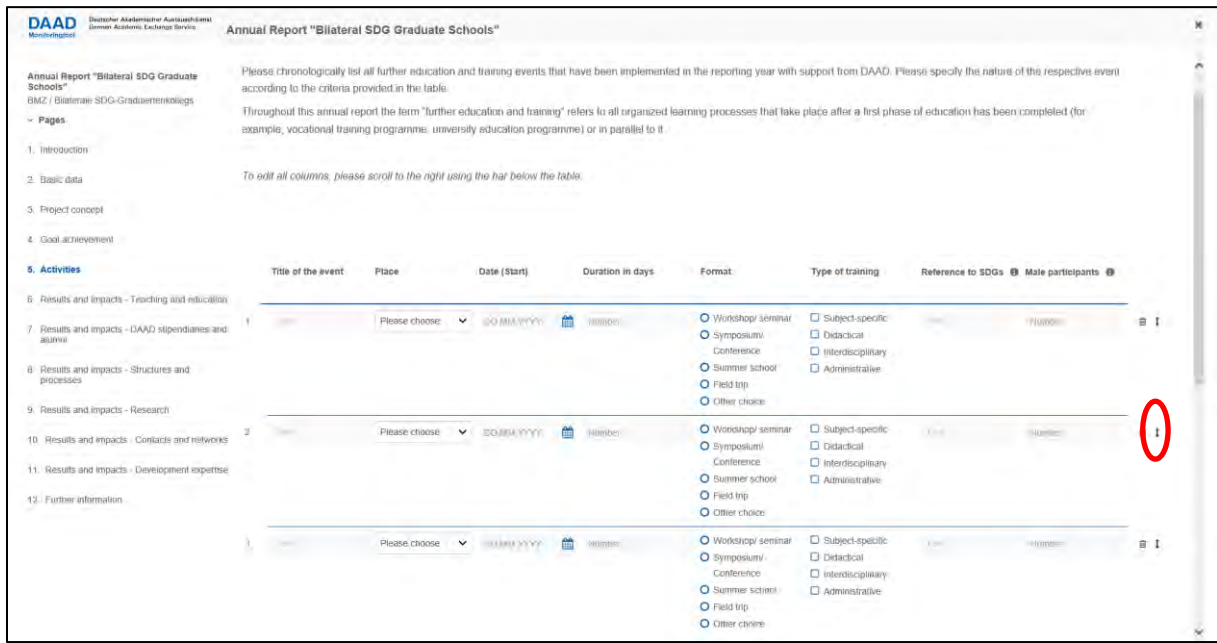

#### **Upload of tables**

In selected templates and questions, it is possible to upload CSV files. To use that function, your contact persons at DAAD supplied you with Excel templates to fill in.

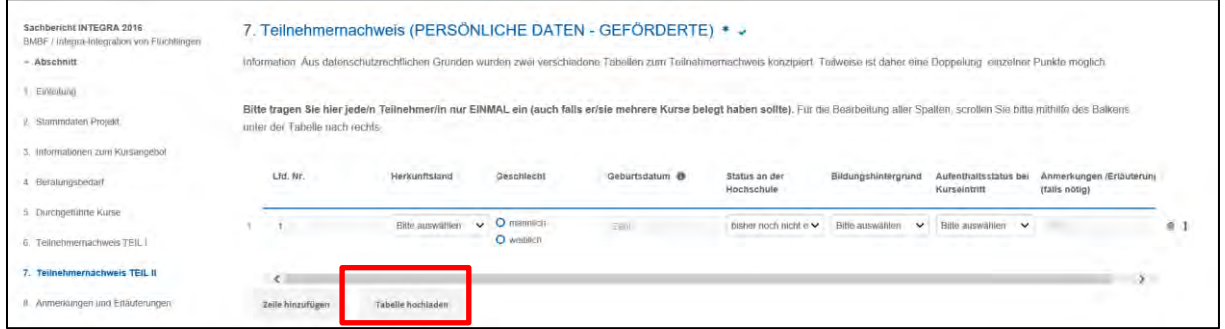

Firstly, you fill in the tables in Excel. Next, you save the information in CSV format. We recommend to use "CSV UTF-8 (comma delimited) (\*csv)". The upload is started clicking "upload table". While uploading the tables, the Monitoring-Tool verifies if the data in the table meets the defined requirements. The column titles as well the response options in dropdown menus must be identical in the .csv file and the table in the Monitoring-Tool. Hence, please do not make any changes in the templates. Only when this verification is successful, data can be adopted. With the upload information is saved automatically.

Uploading a large bulk of data can take some minutes.

**Please do not change the Excel templates and only choose response options given in the dropdown menu. Otherwise you will receive an error message.**

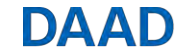

### **Information can be saved at the end of the process.**

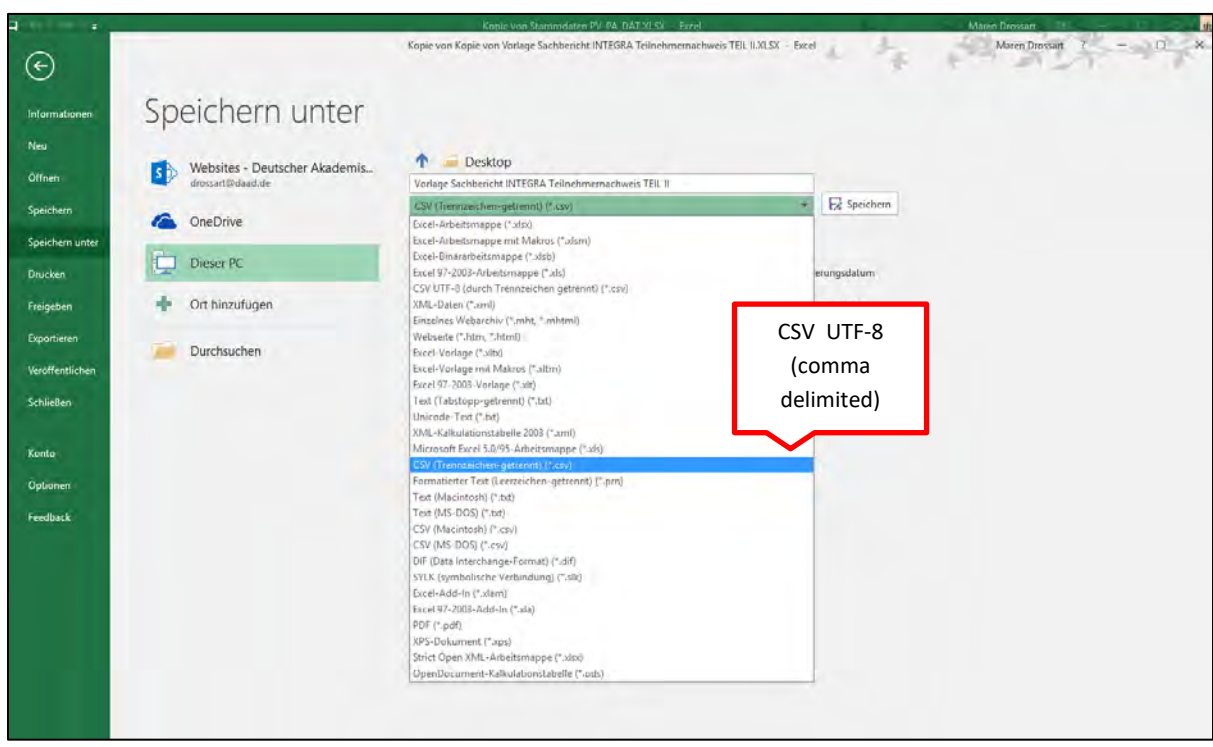

If you are using an older Excel-version and cannot select CSV UTF-8 directly when saving, it is possible to take the following steps:

- 1. Save the excel-file in \*.csv-format ("Save as", type: csv [separators disconnected]). After saving you need to confirm first with "OK".
- 2. Close the excel file (if another pop-up appears choose  $\mu$ No")
- 3. Open the file with Microsoft Editor (right click on the file and choose "Open with")
- 4. Save the file again using "Save" or "Save as" using the format/code UTF-8

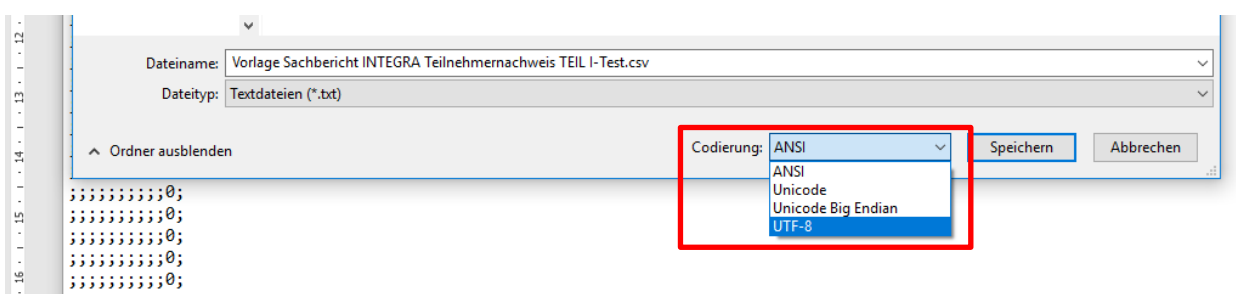

## **5. Survey details page**

Please click on the symbol  $\mathbb Q$  on the overview page to access the survey details page.

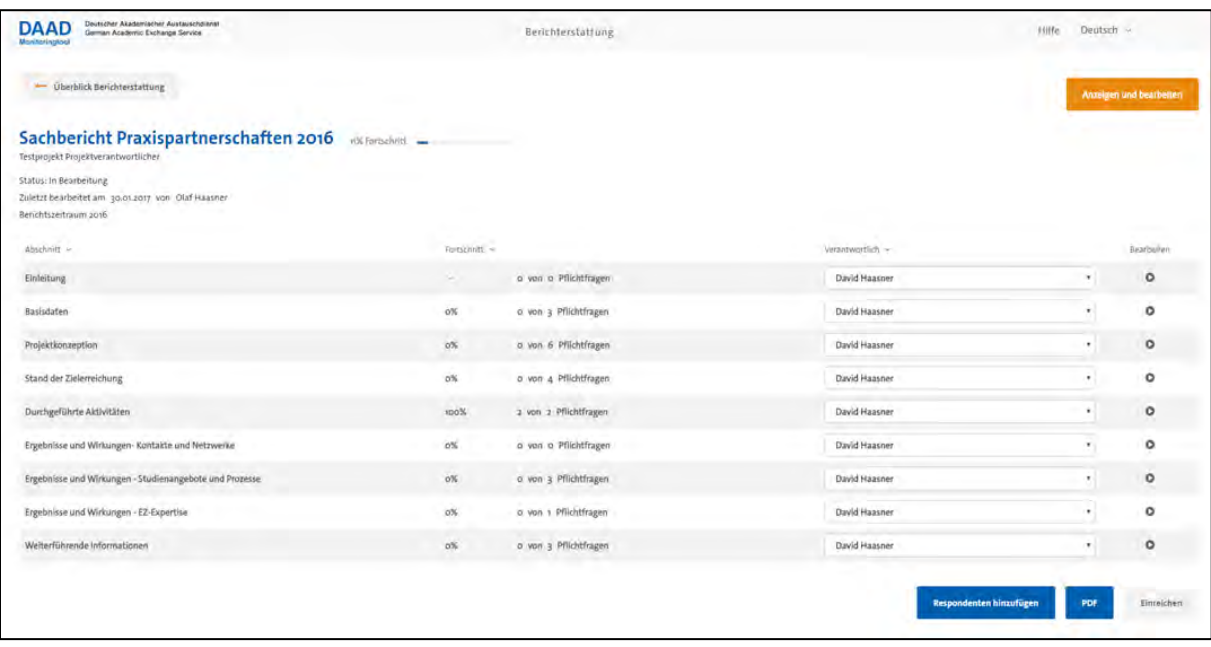

The details page provides you an overview of the status of your report as well as the possibility to submit the report (see chapter 7), to add further respondents (see chapter 6) and to create a PDF document of your report.

All pages of the report are displayed in a table:

- **Chapter:** Title of the page
- **Progress:** Percentage of all answered questions of the chapter
- **X of X mandatory questions:** Overview of all answered compulsory questions
- **Responsible:** responsible person for processing the page
- **Edit (O):** Link to answering mode of chapter

In the column "Responsible" a drop-down field is displayed showing all project responsibles and assistants stored in the DAAD portal. This function can be used to clarify the responsibility for the chapter of the report. The change has a informative character only and does not trigger any technical limitations and the respective respondent is able to edit all parts of the report.

If you want to add further project assistants, please access DAAD portal to edit new assistants. If not all project assistants are displayed in the drop-down field, please contact us be e-mail at [monitoring@daad.de](mailto:monitoring@daad.de)

**Due to the synchronisation of the IT systems, the new project assistant can access the tool the following day.**

### **6. Add further respondents**

The tool offers the possibility to invite further respondents to edit the project report, unattached

from existing project assistants saved in the DAAD portal. By clicking the button  $\overline{\phantom{a}}^{add$  respondents on the details page of the report, you can create a temporary user with access to the report.

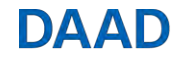

Temporary users can view and edit all pages of the report. The assignment of a respondent as "responsible" (see chapter 5) for a page has an informative character only and does not trigger technical limitations.

Temporary users are not able to submit the report. Apart from that, temporary users have the same permissions to edit the report as project responsibles and assistants.

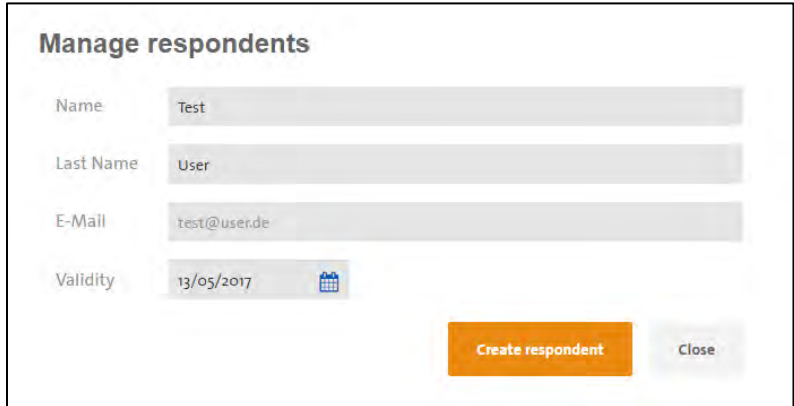

Please enter the name and e-mail of the respondent in order to create a new temporary account. The expiration date can be set and is three months per default. Click on "Create Respondent" to generate a personalized link, which you can send to the respondent via e-mail.

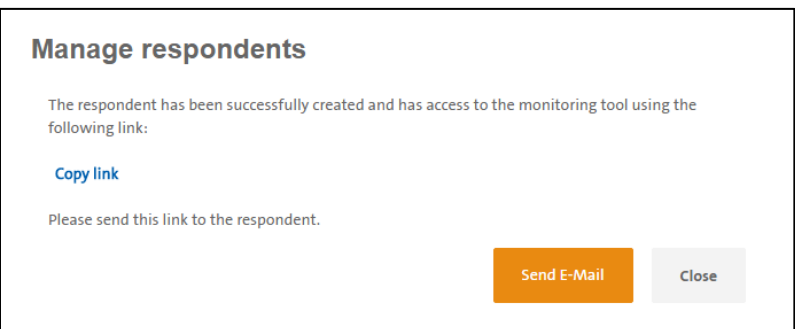

By clicking the button **only add respondents** on the details page of the report, you will see an overview of all temporary responders with the following functions:

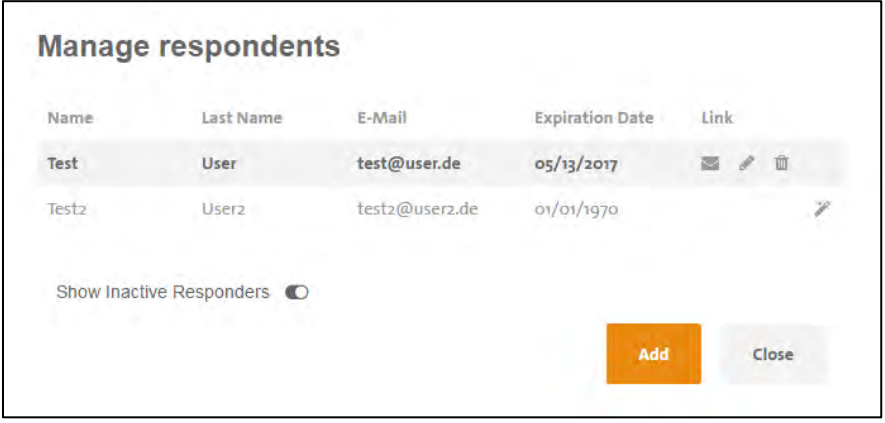

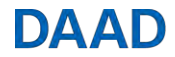

Show Link  $\bigtriangledown$ 

- Edit respondent details and expiry date P
- Deactivate access Ŵ

Reactivate access of deleted or expired user  $\mathscr{P}$ After reactivation, you can use the "Responsible" function (see chapter 5) again to indicate the responsibility for a specific chapter.

Please do not add temporary users with email-addresses that already have a regular account via the DAAD-portal. This can lead to technical problems. This is also the case for email-addresses of functional mailboxes that are not assigned to one singular person: They should only be used once.

## **7. Upload of additional documents and annexes**

The upload of additional documents or annexes is not intended or possible within the Monitoring-Tool (e.g. lists of participants, publications, etc.).

You can find information on the upload of additional documents in the **Portalhandbuch** (Part 9). Documents should be added via the DAAD-Portal [\(https://portal.daad.de\)](https://portal.daad.de/irj/portal):

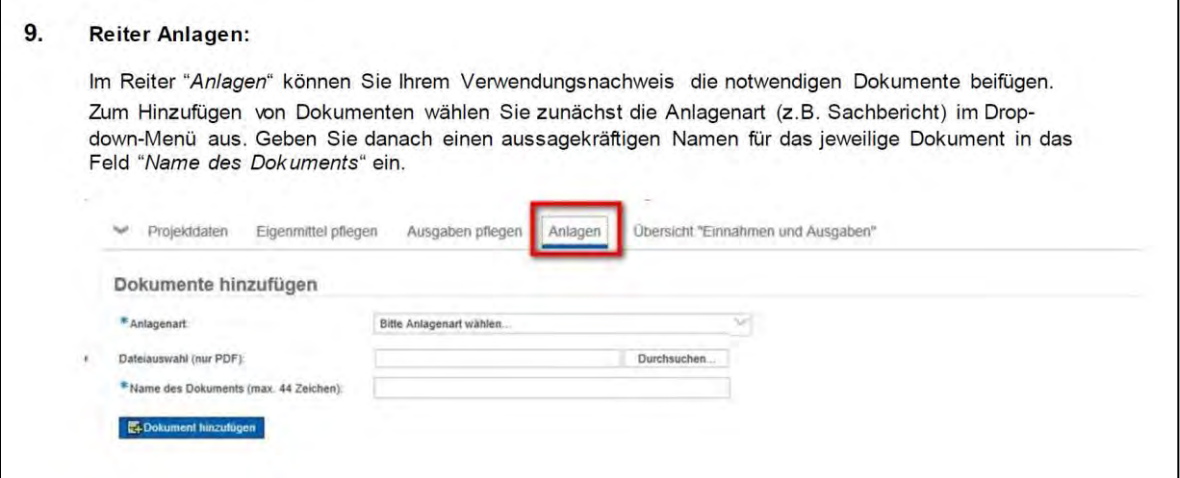

Please choose "Sachbericht" as the document type and specify the document as "Anlage zum Sachbericht".

### **8. PDF**

On the survey details page, it is at all times possible to create a PDF document of your report. Use the blue PDF button on the lower right. Extensive reports might need some time, please do not close the web browser.

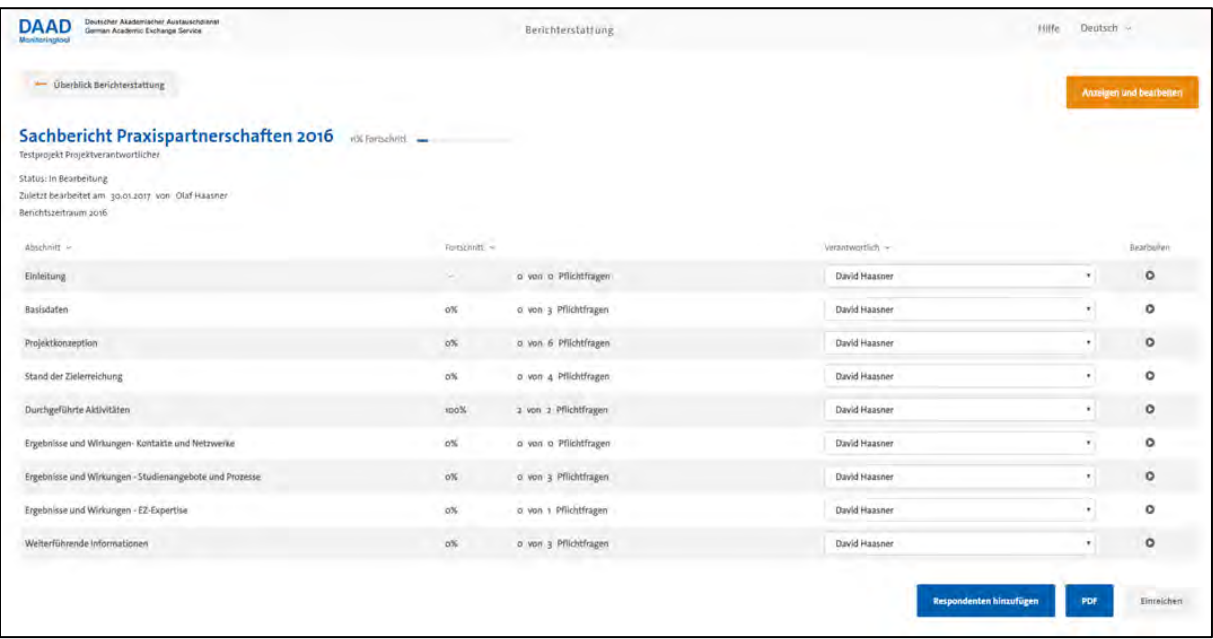

## **9. Send report**

If you have answered all mandatory questions of the report, you are able to submit the report by clicking on the button "submit" on the details page. You have to leave the editing mode by closing the window using the cross in the upper right corner. You are once again asked to save your data.

You can also access the details page of the report by clicking  $\Box$  on the dashboard. The submit button is located in the lower right corner.

The button is initially grey. As soon as all mandatory questions are answered, the button activates and changes color to orange.

Send

Editing the report is not possible after submission.

The report can only be submitted by the project manager or the project assistant. Temporary users do not have permission to submit the report.

#### **Editing of the report after it has been submitted**

If editing of the report should be necessary after you have sent it, either because you have been asked to do so by the DAAD or because you realized you need to add some changes, the report must be reopened by your contact person at DAAD. Therefore, please directly contact your counterpart at DAAD.

**Due to the synchronization of the IT systems, editing will again be possible the following day.**